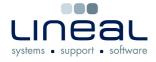

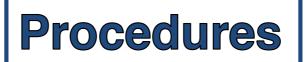

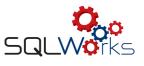

## How to create a Quote

## Procedure

- 1. To create a quote, click on the "Sales Ledger" on the side navigation bar under the heading "Accounts".
- 2. Select the company from the list.
- 3. Click on quotes on the bar along the middle.
- 4. Click on "New Quote".
- 5. Start typing the item name in the "Prd Code" box and select the product from the drop down list this will also fill in the "Description" and the price boxes. If the item is not in the Stock Ledger, you can just type in the information manually.
- 6. Type in the quantity in the "Qty" box.
- 7. In the "Nom" box, click on the arrow and select the correct category for the item. For example, is it "New Hardware Mac" or "PC"?
- 8. To add another product line, click on the red tick on the right hand side and to remove a line, click on the minus icon "-"
- 9. Check that the price is correct in the "Grand Total" box.
- 10. Click "Save & Close" when you have entered all of the required information.

|                                                                                                    | SQLWorks 2012 - Customer Quote                                                                                                    |
|----------------------------------------------------------------------------------------------------|----------------------------------------------------------------------------------------------------|
| 🍃 Preview 📒 Halt Transacti                                                                                                    | tion 🥎 Scan 💀 Save & Close 🌳 Cancel                                                                                                    |
| Invoice                                                                                                    | Address Delivery Address Values Extras & Project Print Info Analysis CRM                                                                                                    |
| 1828 Yeotown   Customer Name Yeotown   Address 1 Yeotown   Address 2 Snapper   Address 3 Town   Barnstaple County   County Devon   Postcode/Countr EX32 7JY |                                                                                                    |
| Prd Code Description   Jnit Stk Sell SSM   Price Per Un   1.0000 0.000000                                                                                   | Actual Free Potent Part No. Supplier Vom 160 V<br>nit Desc Qty Gross Amount Your Discou Nett Amount Code VAT Due Date Our Cost Total Net Profit<br>1 0.00 0.00 6 0.00 0 0 0 0 0 0 0 0 0 0 0 |